### **ご使用の前にお読みください**

#### **1. 動作環境**

ご使用になる前に,本資料をお読みください。お読みになった後は,いつでも使用 できるように大切に保管してください。また,本製品のユーザが代わる場合も,必 ず最終ユーザのお手元に届くようお願いいたします。 使用時の注意事項については,下記を参照してください。 マニュアル名称 マニュアル番号

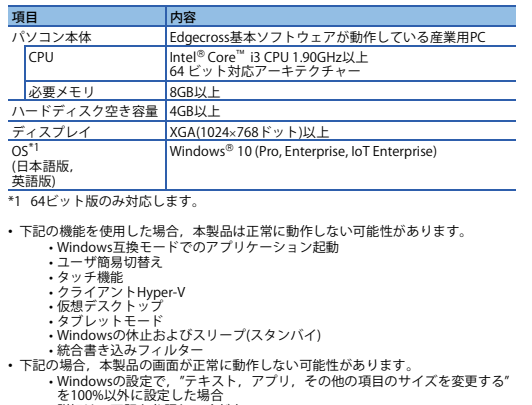

を100%以外に設定した場合、<br>「エンジンののサインのサインをリークデータコレクタユーザーズマニュー<br>アル(SH-082101)トローラネットワークデータコレクタユーザーズマニュー<br>アル(SH-082101)トローラネットワークデータコレクタユーザーズマニュー動作中に画面の解像度を変更した場合<br>・「標準ユーザ」、「管理者」で使用してください。<br>・「標準ユーザ」、「管理者」で使用してください。<br>・「まキットワーク環境(速度や負荷など)に起

- 
- 
- 
- 
- 表示される画面の更新遅れ<br>• リモートデスクトップの画面設定に起因する,文字切れやウィンドウ切れな<br>- ど

# **CC-Link IEコントローラネットワーク データコレクタ インストール手順書**

# CC-Link IEコントローラネットワークデータコレクタ ユーザーズマニュアル

- **本書に関するご注意**
- 
- 本書の内容の一部または全部を当社に断りなく,いかなる形でも転載または複製<br>- することは, 固くお断りします。<br>● 本ることは, 固くお断りします。<br>- 本書に記載されている内容はお断りなしに変更することがありますのでご了承く<br>- ださい。
- 
- 

 $Point$ <sup>9</sup> 本製品は, CC-Link IEコントローラネットワークインタフェースボード<br>を介してEdgecross基本ソフトウェアにてデータ通信を行うためのソフ<br>トウェアです。<br>ストール不要です。

SH-082101

驪

- 
- ださい。<br>・インストールを行う前に,Edgecross基本ソフトウェアおよびCC-Link IEコントローラネットワークインタフェースボード用ソフトウェアパッケージ(SWIDNC-M7)、ラネットワークインタフェースボード用ソフトウェアパッケージ(SWIDNC-テントワークインタフェースボードを1000パージュントローラネットワークインタ<br>・インストールを行う前に,対象のCC-Link IEコントローラネットワークインタ<br>・インストール
- 
- 
- **2.2 手順**
- *1.* CC-Link IEコントローラネットワークデータコレクタのインストーラフォルダ\*1\*2 の"setup.exe"をダブルクリックしてください。
- 
- **2** 画面の指示に従って必要事項を選択または入力します。<sup>\*3</sup><br>\*1 ネットワークドライブに配置した場合,インストール後のCC-Link IEコントロー<br>\*2 インストーラフォータコレクタが正常に動作しない可能性があります。<br>\*2 インストーラフォルダ名に,ASCII文字以外の文字を使用しないでください。CC-<br>- 「Link IEコントローラネットワークデータコレクタのインストールに失敗する可能<br>\*3 「言語と同じです。<br>\*3 「
- 
- **3. アンインストール手順**

#### **2. インストール手順**

# **2.1 インストール前に確認してください。**

• パソコンへは,「管理者」または「Administrator」のユーザとしてログオンしてく

- When the following functions are used, this product may not run properly.
	-
	-
	- Application start-up in Windows compatibility mode<br>• Fast user switching<br>• Touch function<br>• Virtual desktop<br>• Virtual desktop<br>• Tablet mode
	-
- Windows hibernate or sleep (standby)<br>• Unified Write Filter<br>• In the following cases, the screen of this product may not work properly.<br>• A value other than 100% is set for "Change the size of text, apps, and other<br>• Fo
- 
- 
- 
- 
- 
- 082103ENG]<br>
 The resolution of the screen is changed in operation.<br>
 The multi-display is set.<br>
 Use this product with the authority of a 'Standard user' or 'Administrator'.<br>
 When the remote desktop function is used,

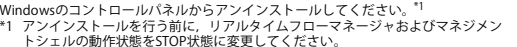

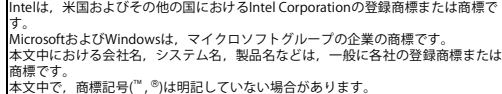

#### **Before Using the Product**

Please read this document before use. Keep the document in a safe place for future reference. Make sure that the end users read the document. For the precautions on using CC-Link IE Control Network Data Collector, refer to the following manual.

#### **Manual name Manual number**

- Log on to the personal computer as an administrator.<br>• Install Edgecross Basic Software and the 1.26C or later version of software package<br>← for CC-Link IE Control Network interface board (SW1DNC-MNETG-B) before installation. • Install the target CC-Link IE Control Network interface board before installation.
- Close all running applications before installation. If the product is installed while other<br> applications are running, it may not operate normally.<br>• Switch the operating status of Real-time Flow Manager and Manage
- STOP before installation. • Secure at least 360 MB free space on the system drive.
- Disable Unified Write Filter.

## **1. Operating Environment**

\*1 64-bit version only

Windows \*1 Switch the operating status of Real-time Flow Manager and Management Shell to STOP before uninstallation.

#### Itel is either a registered trademark or a trademark of Intel Corporation in the United States and/or other countries. Microsoft and Windows are trademarks of the Microsoft group of companies.

he company names, system names and product names mentioned in this manual are either registered trademarks or trademarks of their respective companies.<br>In some cases, trademark symbols such as '<sup>יי</sup>'' or '<sup>®</sup>' are not specified in this manual.

> 三菱電機株式会社 〒100-8310 東京都千代田区丸の内2-7-3(東京ビル)

#### MITSUBISHI ELECTRIC CORPORATION

# **CC-Link IE Control Network Data Collector**

# **Installation Instructions**

**Notice**

CC-Link IE Control Network Data Collector User's Manual SH-082103ENG

- Reprinting or reproducing the part or all of the contents of this document in any<br>form for any purpose without the permission of Mitsubishi Electric Corporation is<br>strictly forbidden.<br>● Although we have made the utmost
- and hardware, in some cases, unsynchronized matter may occur. The information in this document may be subject to change without notice.
- 
- This product is a software for data communication in Edgecross Basic<br>Software via a CC-Link IE Control Network interface board. When not<br>using Edgecross Basic Software, the installation is not required.

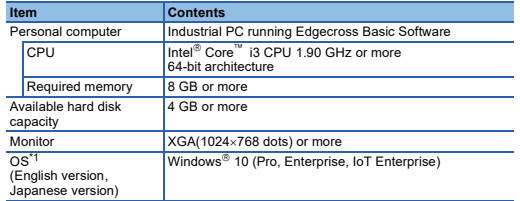

#### **2. Installation**

#### **2.1 Confirm before installation.**

#### **2.2 Procedure**

- 1. Double-click "setup.exe" in the installer folder<sup>\*1\*2</sup> of CC-Link IE Control Network<br>Data Collector.
- 
- 2. Select or enter the necessary information by following the on-screen instructions.<sup>13</sup><br>
1 if it is stored in the network drive, the installed CC-Link IE Control Network Data<br>
2 Do Iod use non-ASCII characters for the f
- 

#### **3. Uninstallation**

Uninstall CC-Link IE Control Network Data Collector from the control panel of

HEAD OFFICE: TOKYO BLDG., 2-7-3, MARUNOUCHI, CHIYODA-KU, TOKYO 100-8310, JAPAN NAGOYA WORKS: 1-14, YADA-MINAMI 5-CHOME, HIGASHI-KU, NAGOYA 461-8670, JAPAN

DCCCIEC-O-INSTL-M